## **Requesting a USMS Sanction or Recognition for an Event**

### **(Includes: Adding a Non-Sanctioned Event to the USMS Calendar of Events)**

The process for requesting a sanction or a recognition for an event begins the same way as it does to add an event to the USMS Calendar of Events. During the process you will indicate that you want to request a sanction or a recognition, and your request will automatically be routed to the appropriate LMSC Sanctions Chair.

Any sanction or recognition fees, if charged by an LMSC, will still have to be submitted separately and you will receive instructions at the end of the submission process. But all eventrelated information, including documents such as a meet entry form, should be submitted using this online process.

This tutorial will cover the following steps:

#### **Entering the Event Information**

- Sanction, Recognition, or Calendar Listing only
- Requestor's contact info
- Event date and title

#### **Entering the Contact Information**

- Event Director
- Data Coordinator (optional)
- Head Referee (optional)
- Other (optional)

#### **Entering the Venue**

- Search for a venue in the database
- Add a new venue

#### **Entering the Meet Entry Information**

- Meet web site
- Upload the entry form
- Upload a safety plan (for open water events)
- Request info on marketing materials

#### **Reviewing your submission**

#### **Uploading a revised entry form (optional)**

Begin the process as follows:

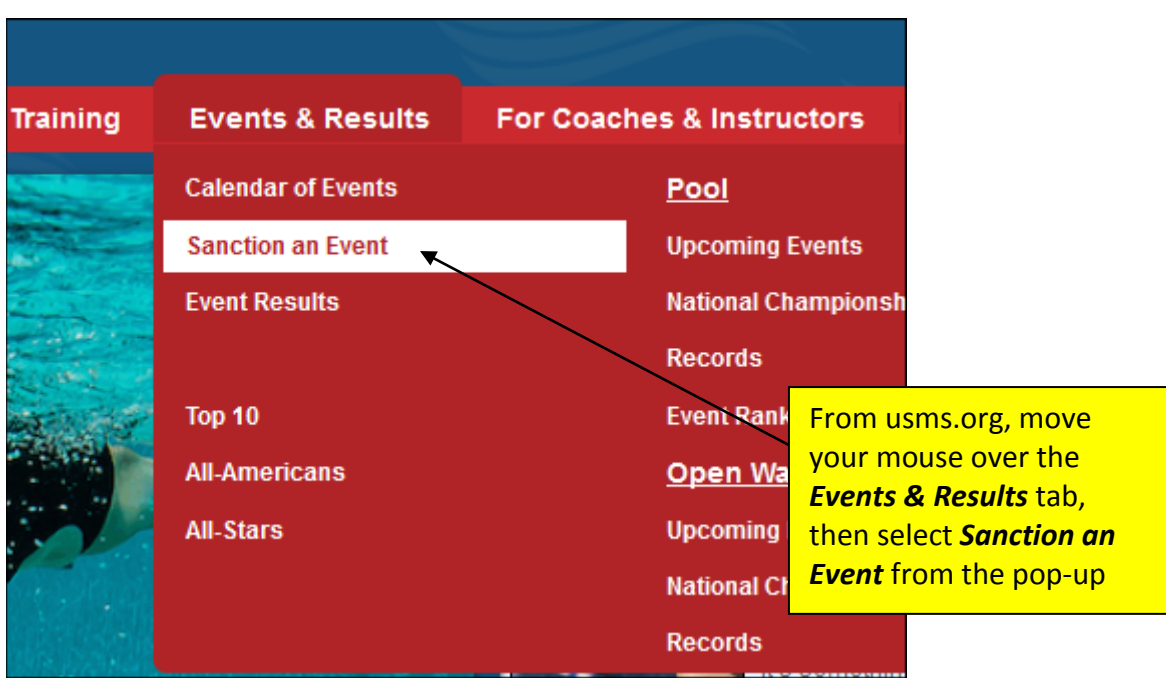

In the following example, we are going to be requesting a sanction for an event.

**Someone can also enter a non-sanctioned event using the same forms. Just select "Calendar Request Only" (in the "Request Type" field on the next page) and the event will be posted in the calendar, but the LMSC Sanctions chair will not receive a sanction request.**

Note that a "Calendar Only" request still must be approved by the LMSC Sanctions chair, to avoid spam postings.

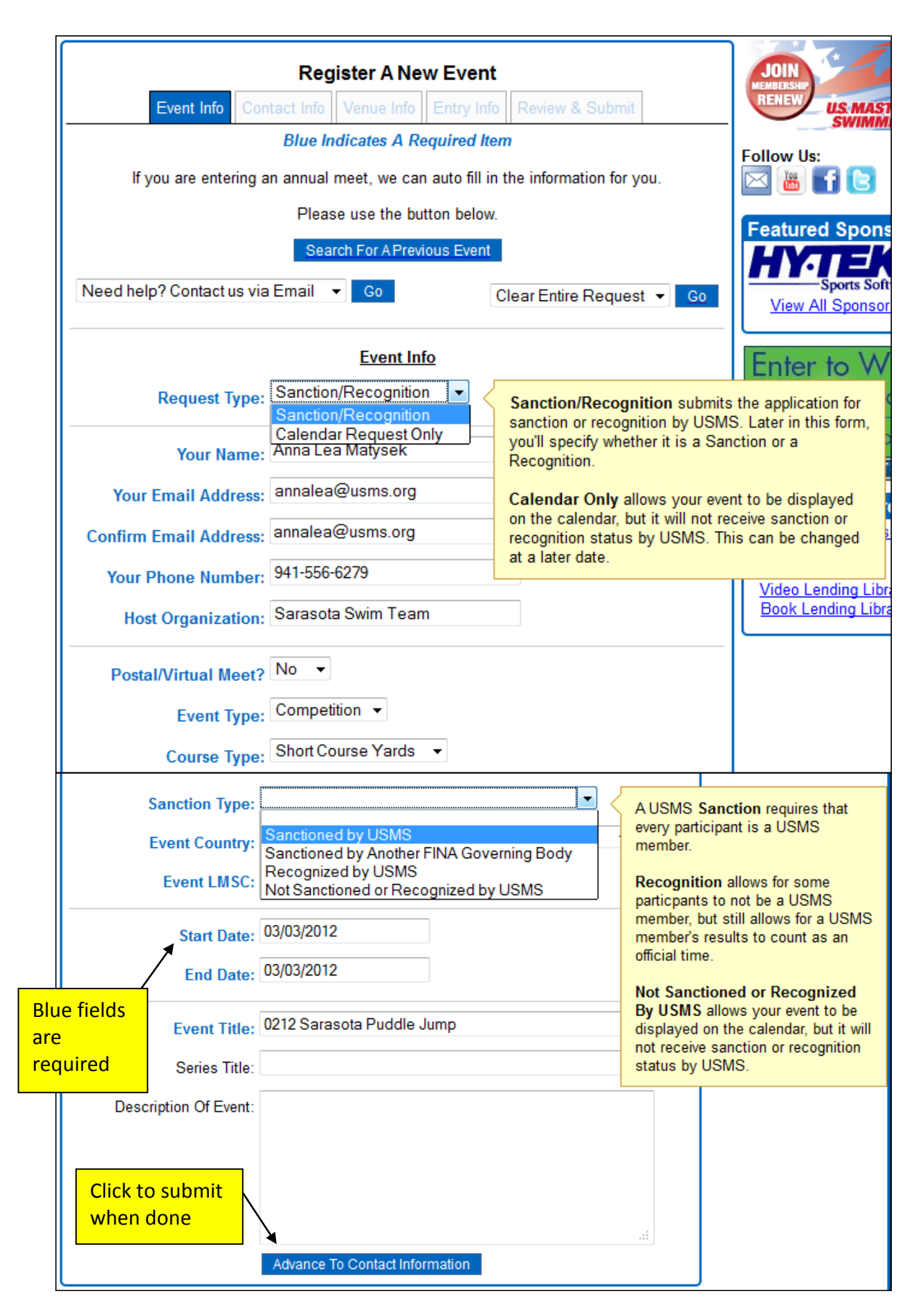

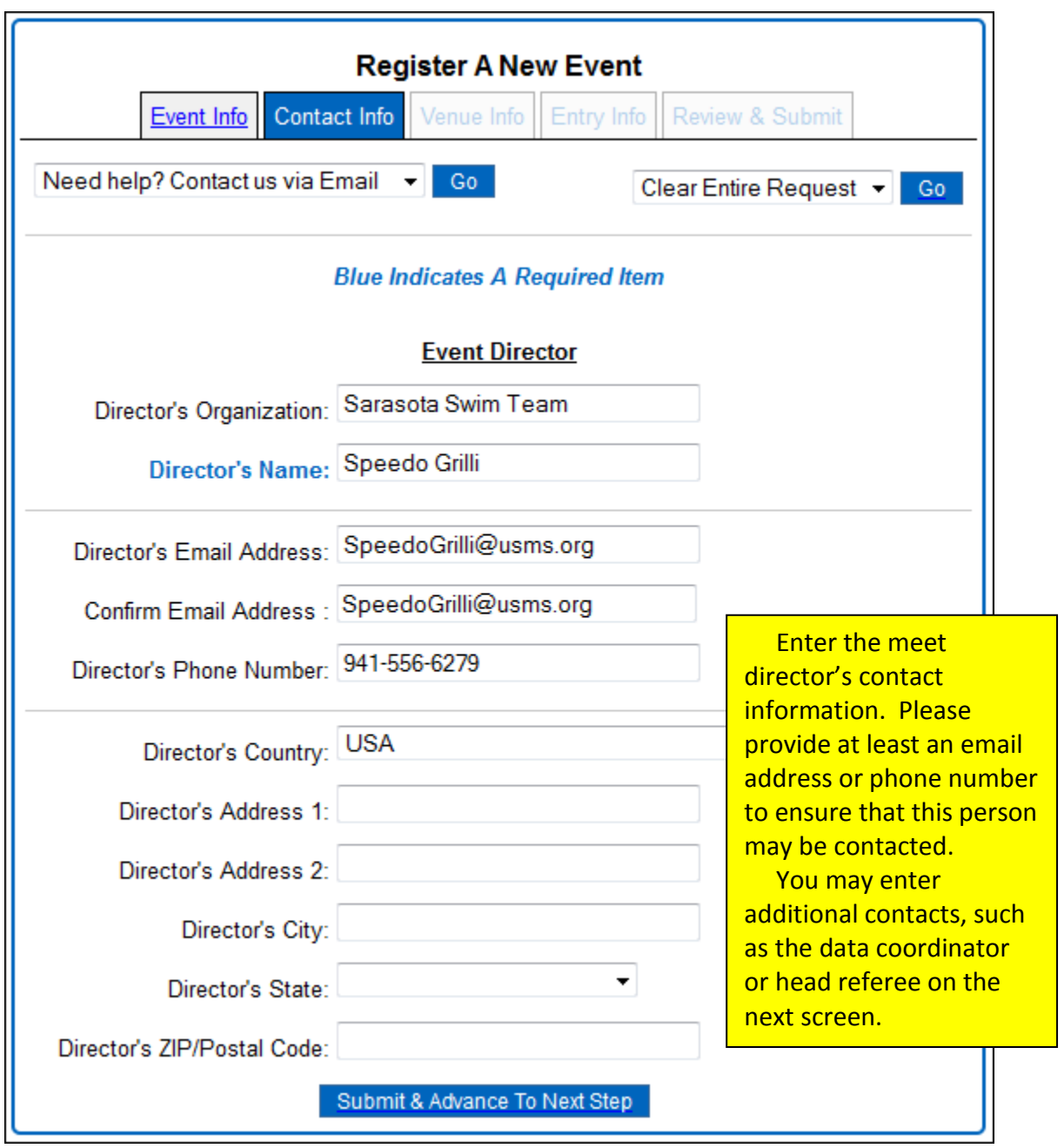

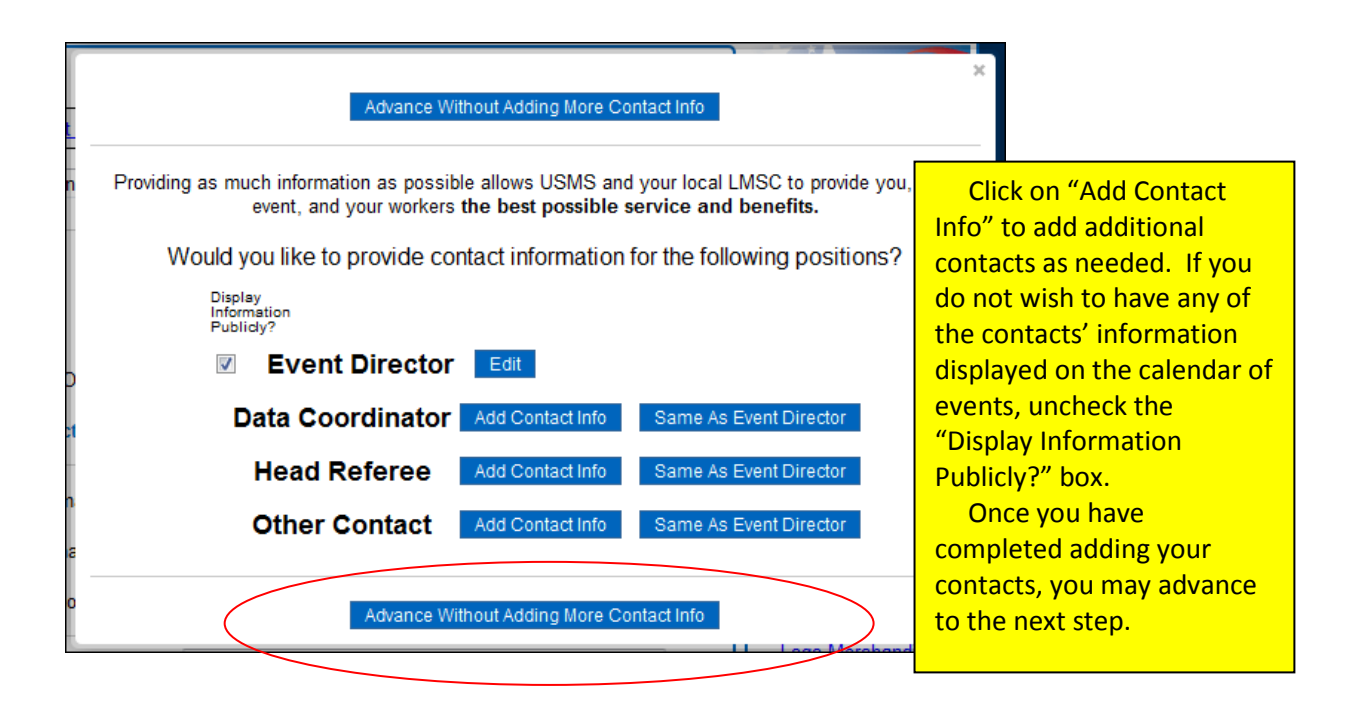

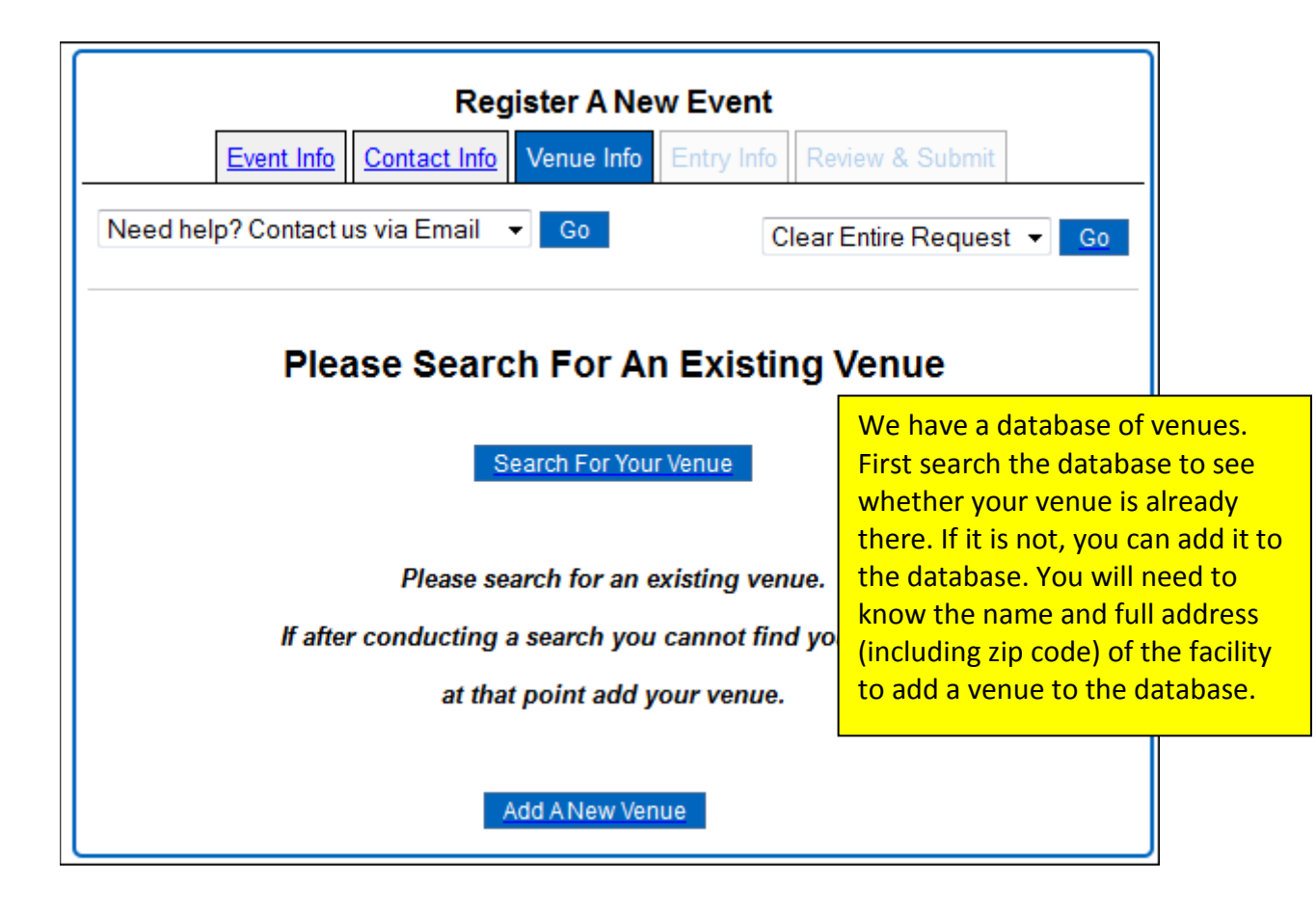

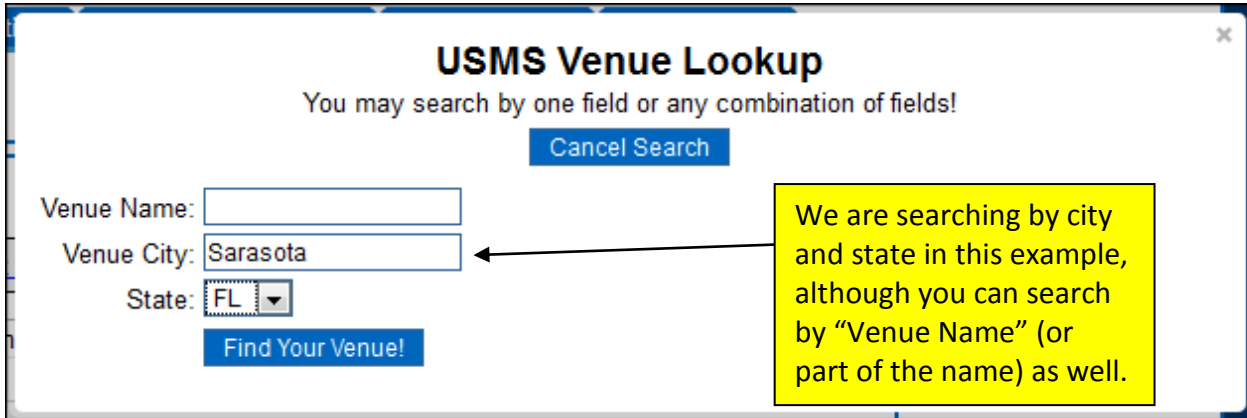

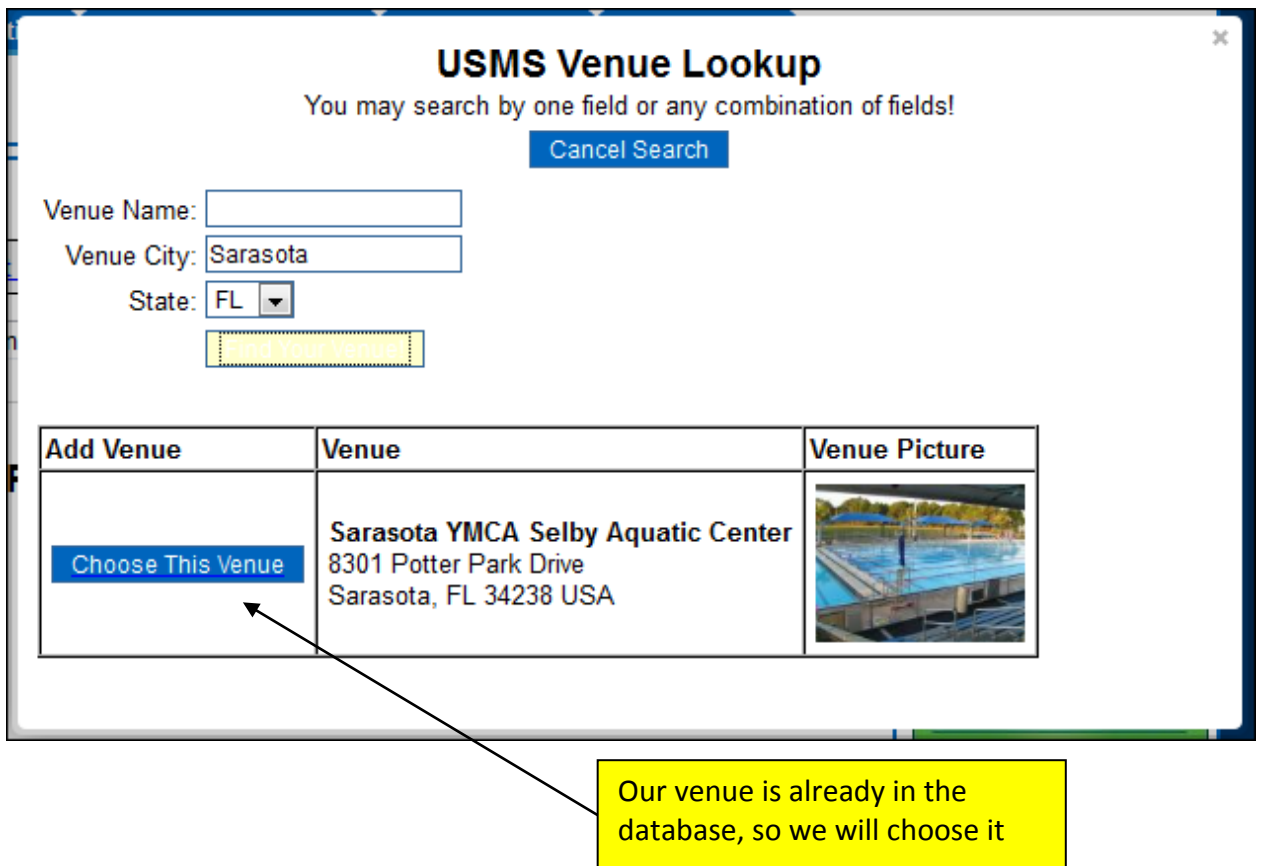

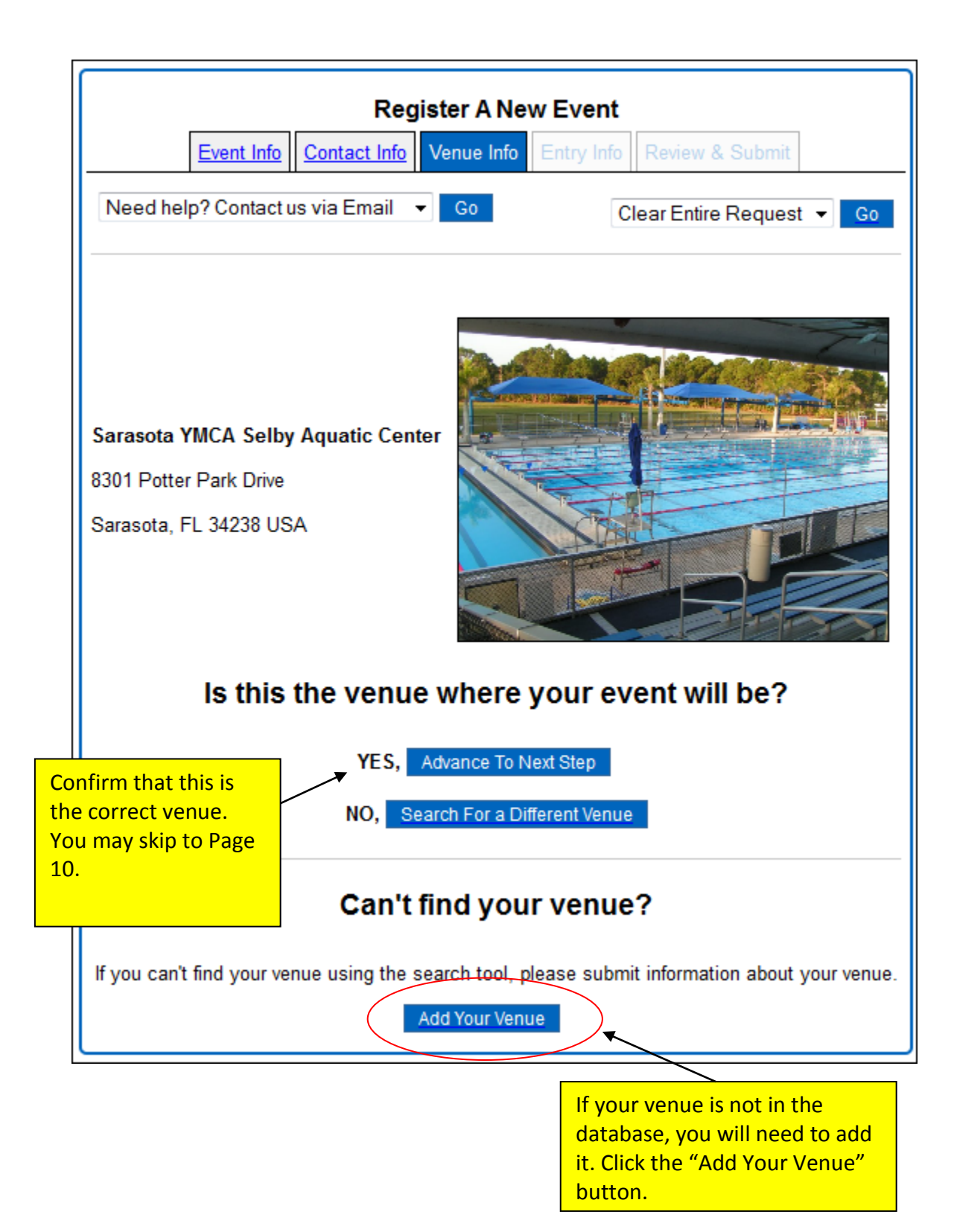

# **Adding a New Venue**

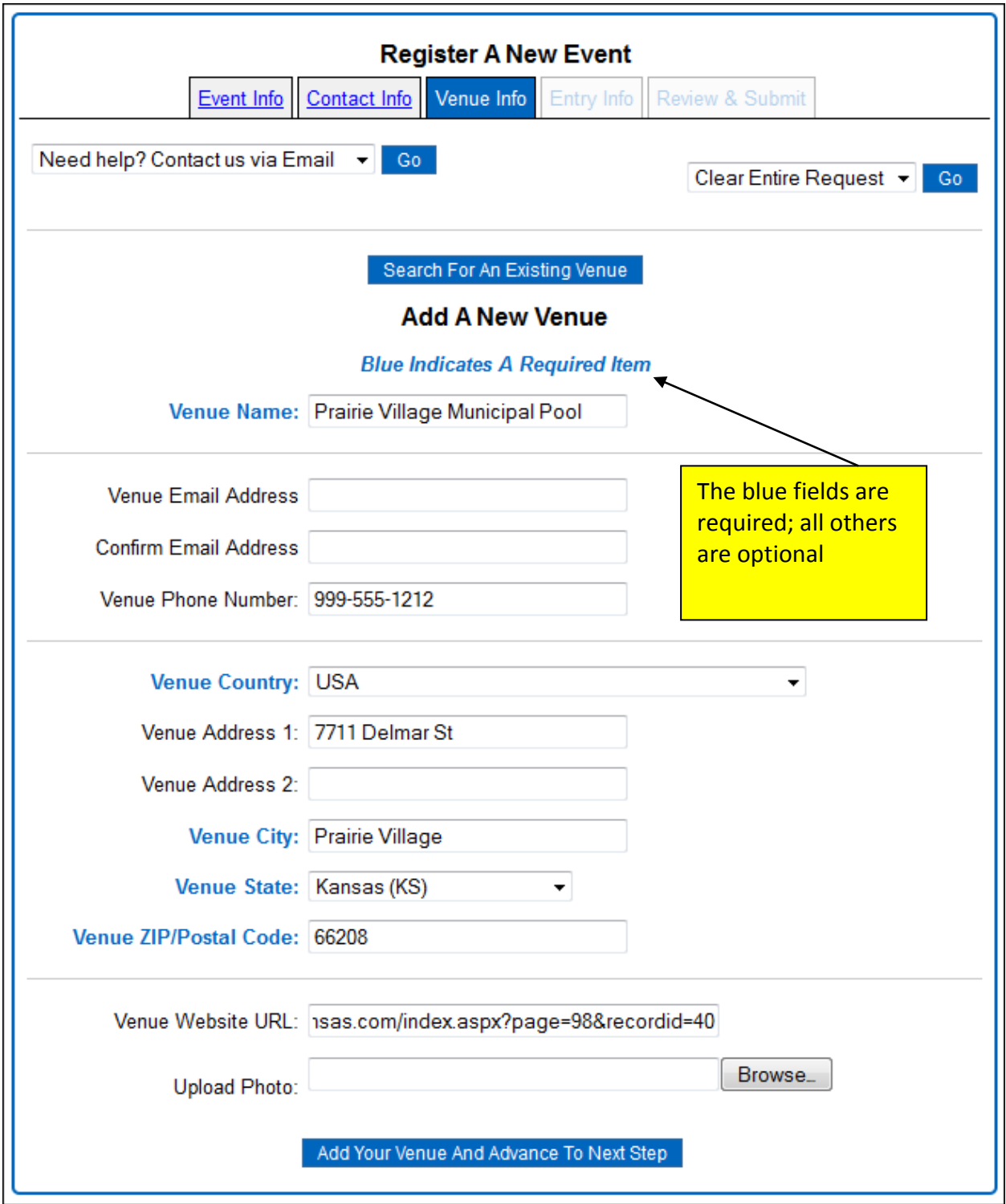

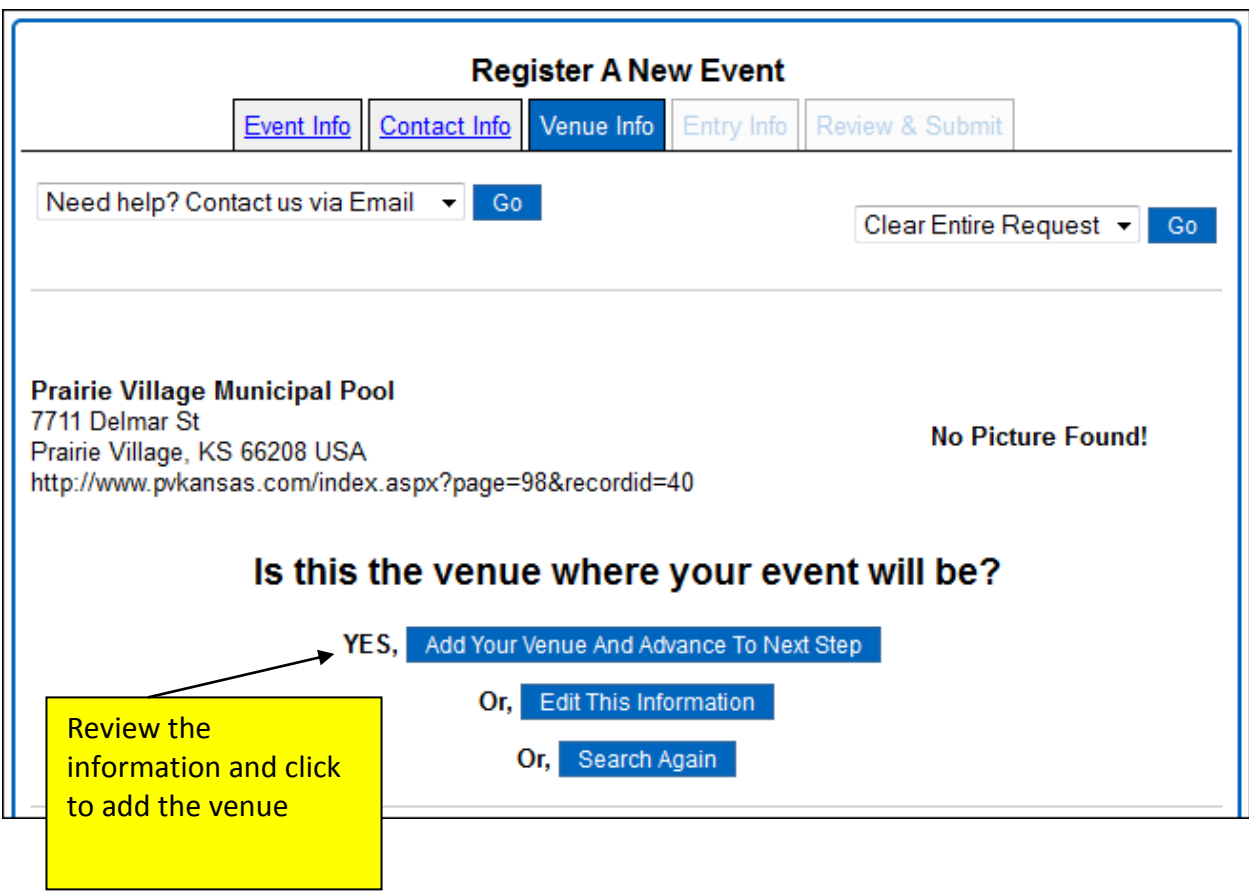

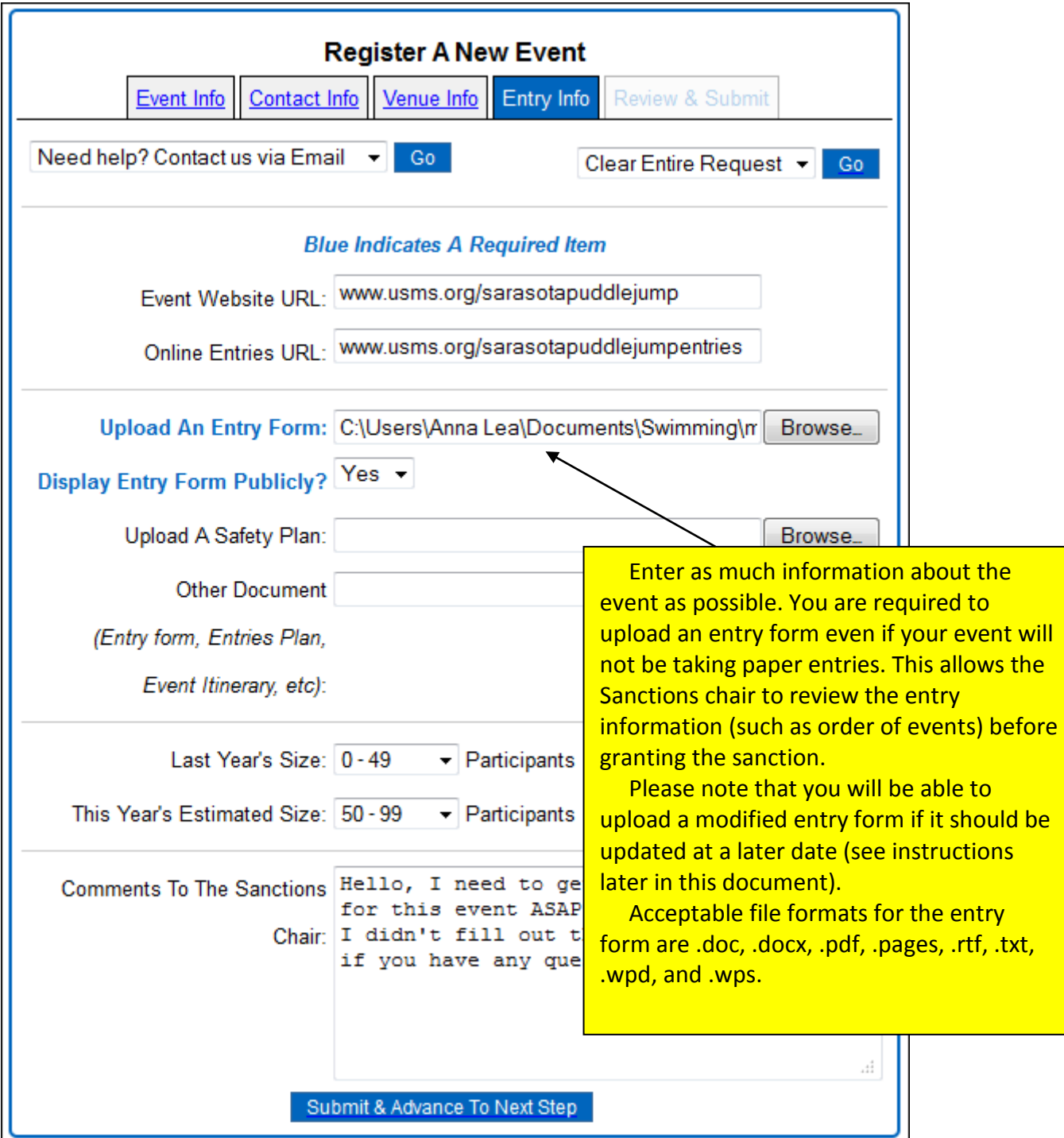

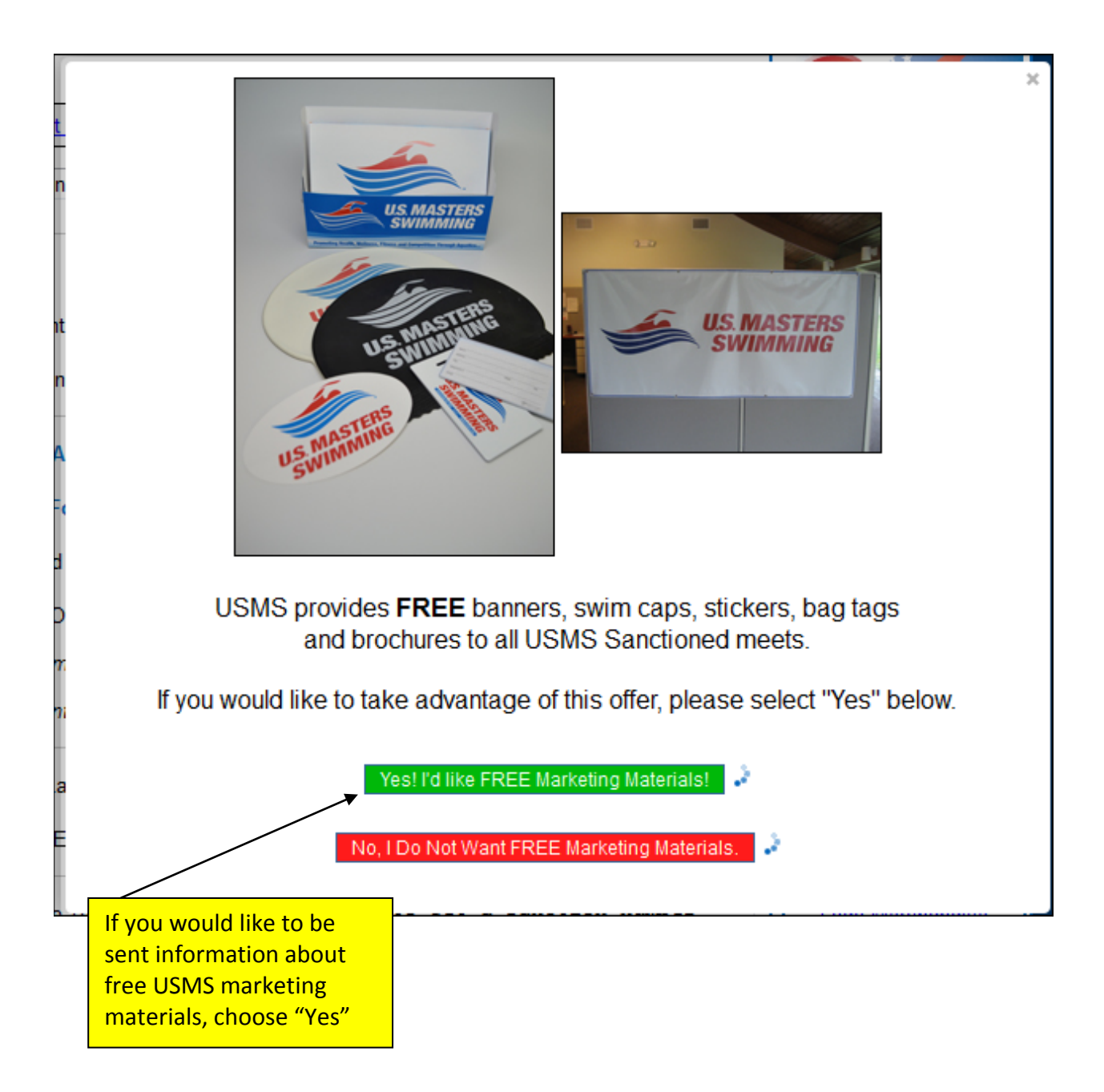

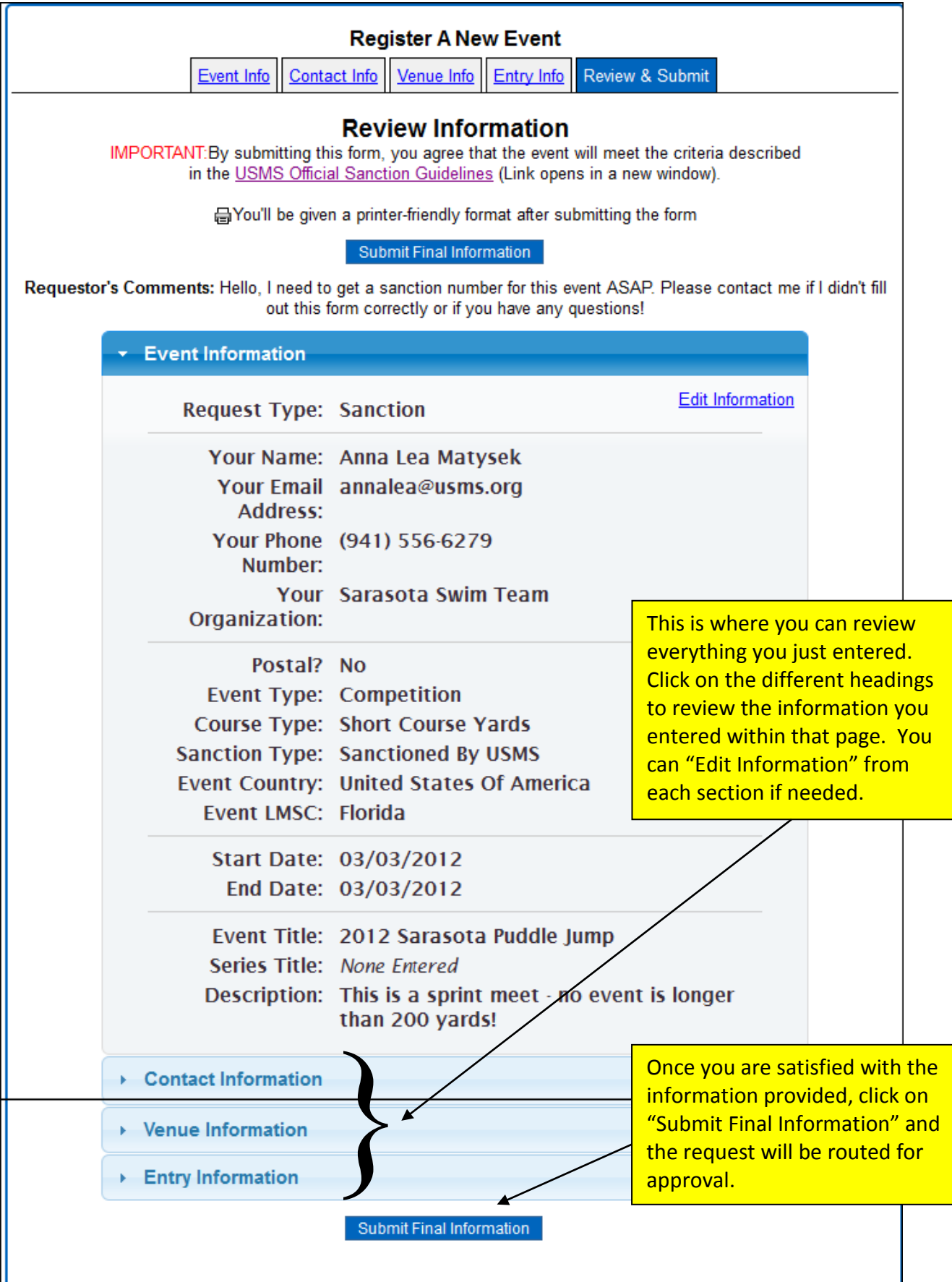

Your request has been submitted to your LMSC Sanctions chair. The Sanctions chair will contact you to provide details on any further LMSC requirements (such as a sanction fee).

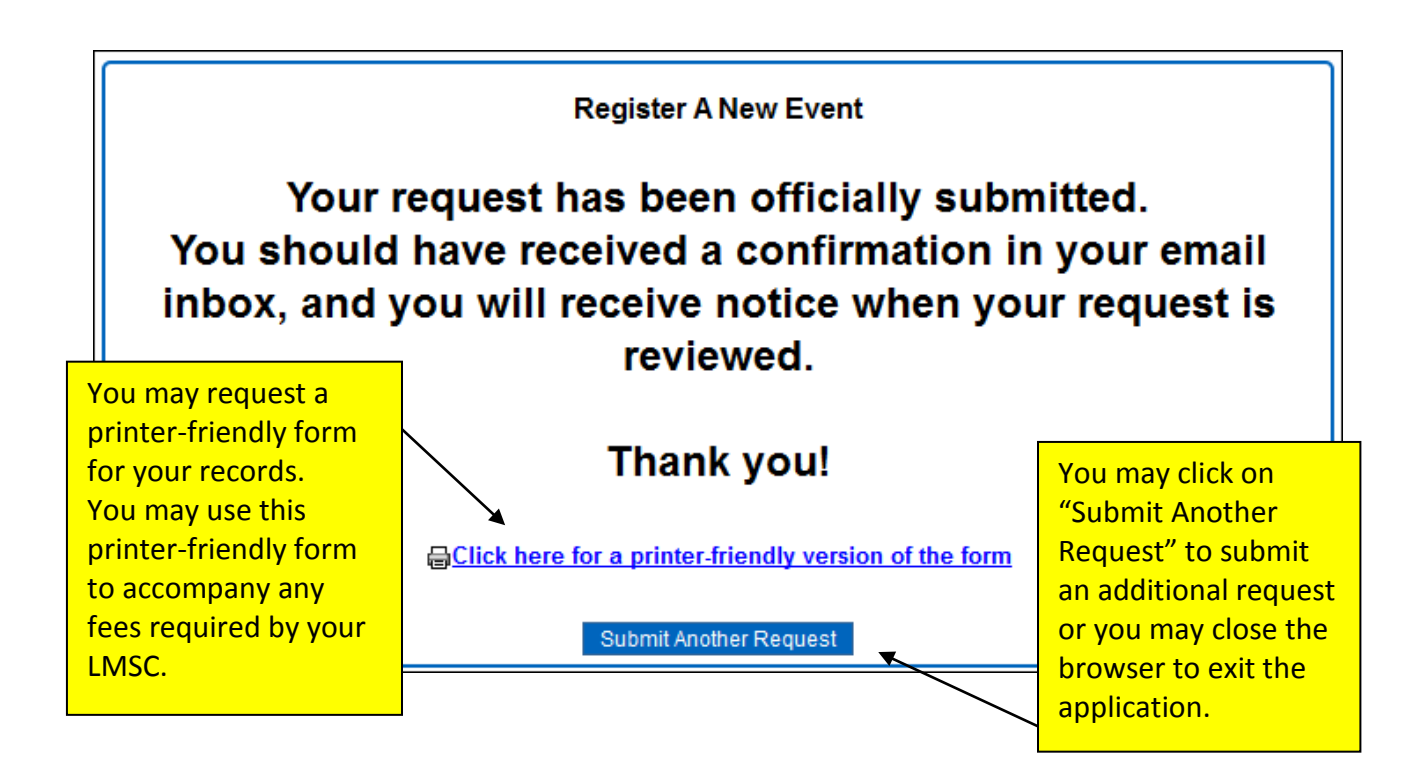

At this point you are done and you may close your browser to exit the application.

=====

**See next page for how to upload a revised entry form…**

## **Uploading a Revised Entry Form (Optional)**

After your event has been approved, you may find that you need to upload a revised entry form. From the USMS web site you can search the Calendar of Events, find your event, and submit the revised form.

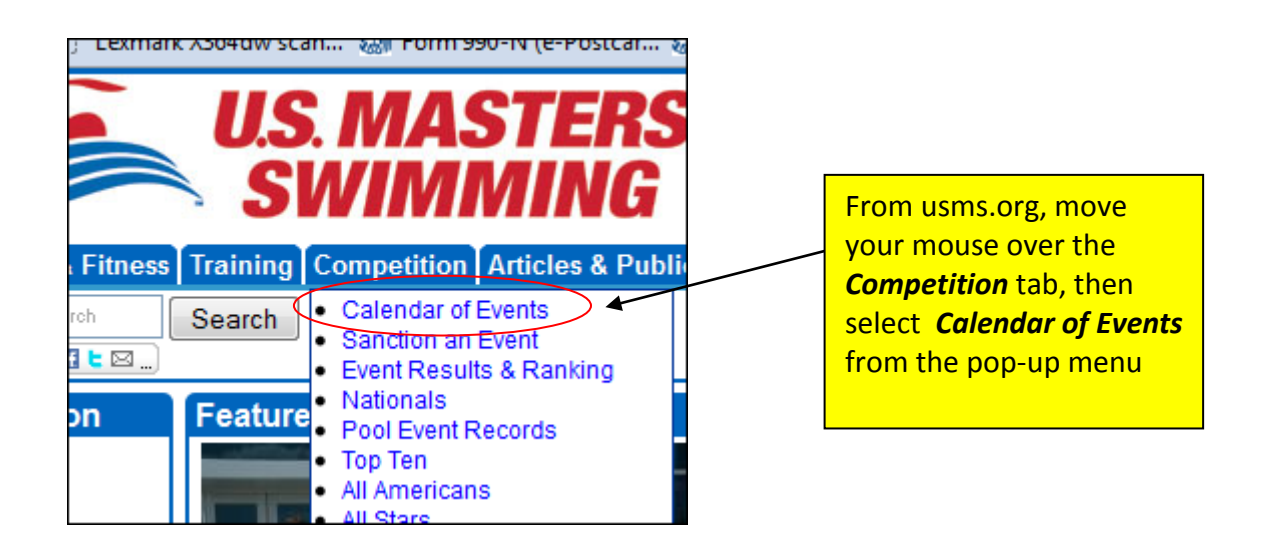

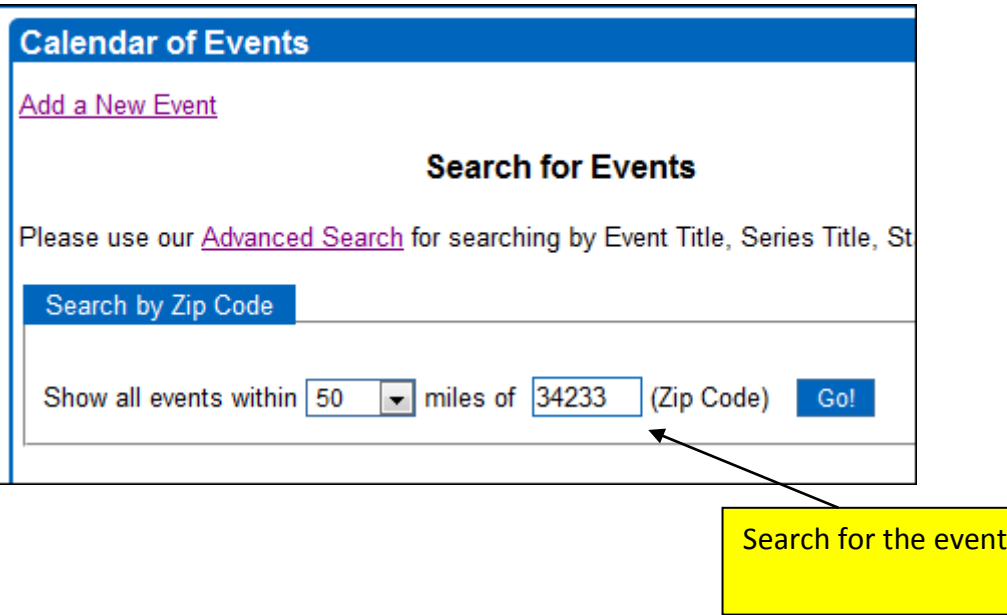

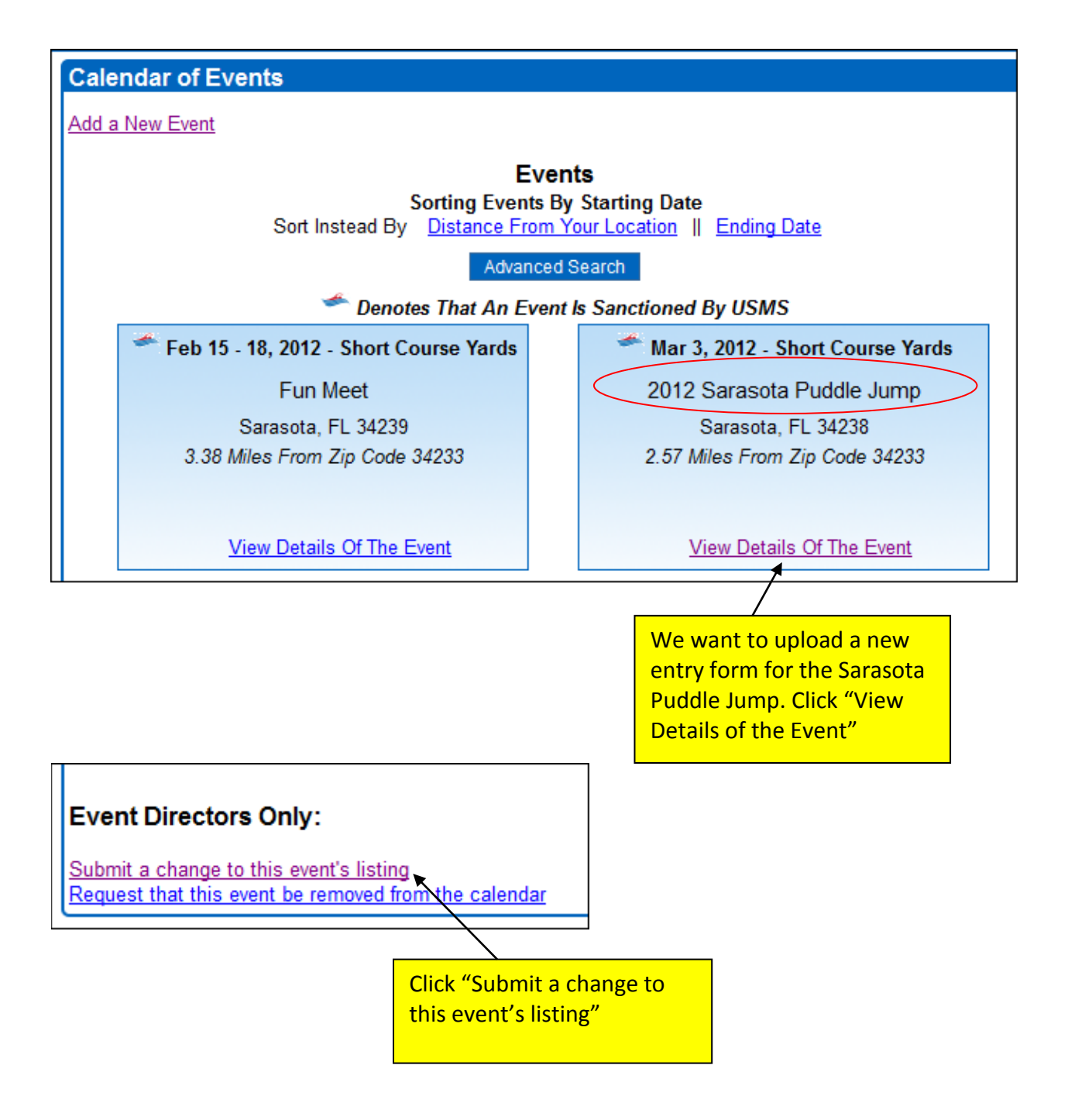

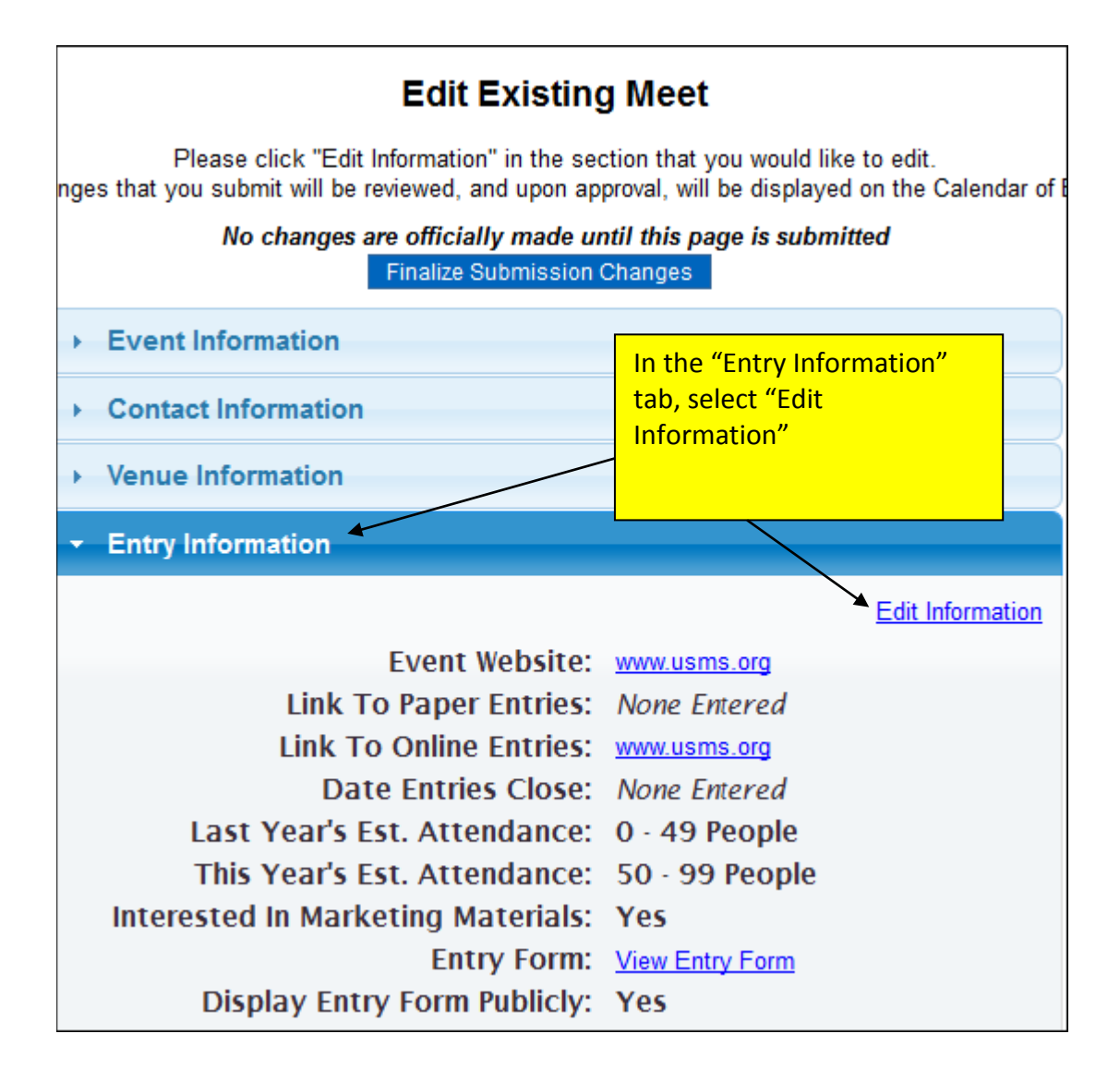

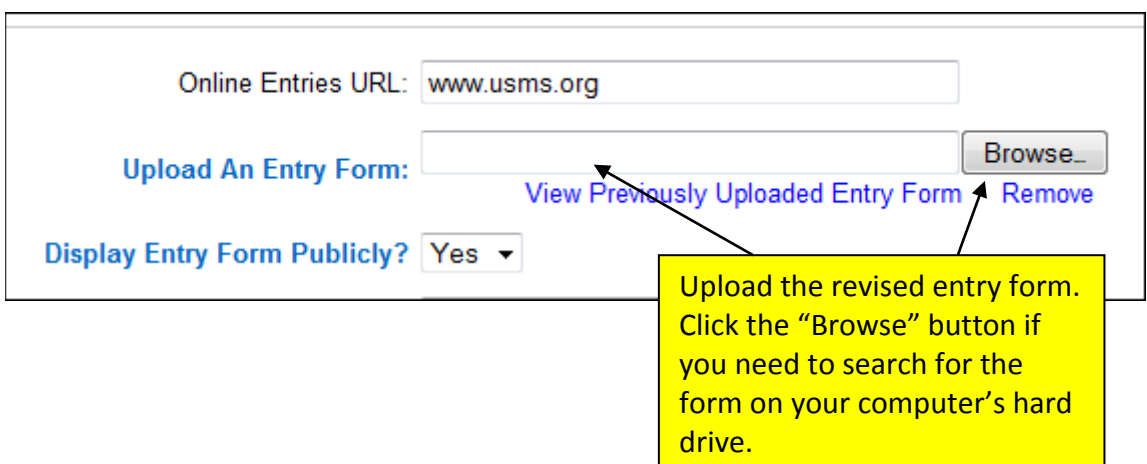